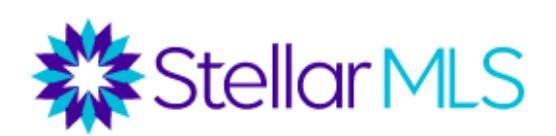

# **I have a Listing Appointment, Now What?**

# **Course Objective:**

This course is designed to guide you through research and preparation for your first and every listing appointment. You will learn steps to create a professional listing presentation marketing yourself as the perfect agent match.

## *\*Listing Appointment Preparation Checklist\* is an additional document resource for this course*

You have scheduled your listing appointment with a potential seller. You want to secure the listing and show the seller you know your market, how to get their home sold, and that you are the best agent for the job. The first thing you will want to do is take a drive past the property and take a photo of the home's front exterior. This can be useful when customizing the presentation report for your customer. It can also be used as the initial photo required when entering a listing. Note: you will want to make sure that the photo is free from any agent, broker, or company branding or signage.

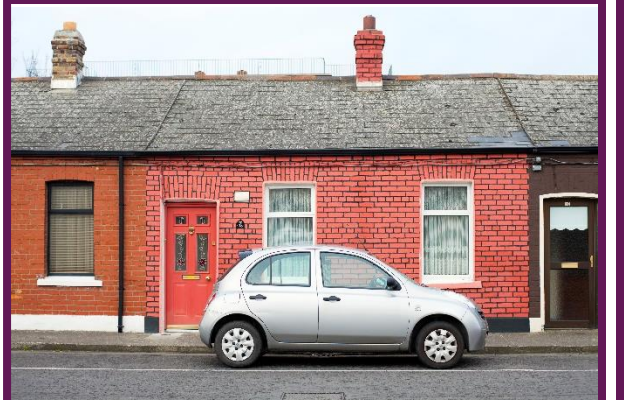

#### As a member of Stellar MLS, you have

#### **Recommendations for Front Exterior Photo**

- Photo should be free of agent, broker, or company branding/signage
- Landscaping should be clear of overgrowth and/or debris
- Yard should be clear of toys, bicycles, or anything other than what is part of the landscape
- Ensure the photo is in focus and illustrates the entire front portion of the property.

access to multiple public record databases. Realist and IMapp are the two products that are provided to you as part of your subscription. Using these two products when preparing for your listing appointment will allow you to verify ownership, gather historical and current tax information, and any additional property details that may be beneficial for you. These reports can be pulled prior to your listing appointment. They will assist you in your presentation and demonstrate your proficiency, organization, and knowledge of your market.

# **Realist**

The Realist product can be used for many different reports. We will highlight two reports that can be beneficial to you when preparing for a listing appointment. The first report is the Property Details report. To access this report, you will want to launch into Realist from your Products and Services section of Stellar Central. Once Realist has opened to the search dashboard, you can enter in the criteria for the listing you are interested in researching. Below are the steps to take in order to complete your search

- 1. You will want to adjust the county in which you are pulling the public record for. This can be found in the upper left-hand corner. You will select the Change County tab and select the appropriate county for your listing.
- 2. Underneath the Change County tab, you will select the Quick Search option. From here, you will enter in the address for the listing that you are wanting to pull information for.
- 3. Select the Search button at the bottom right of the search window.
- 4. Once the address for the listing has been pulled, you will select the listing by using the square checkbox to the left of the listing and selection Reports in the bottom right corner of the page.

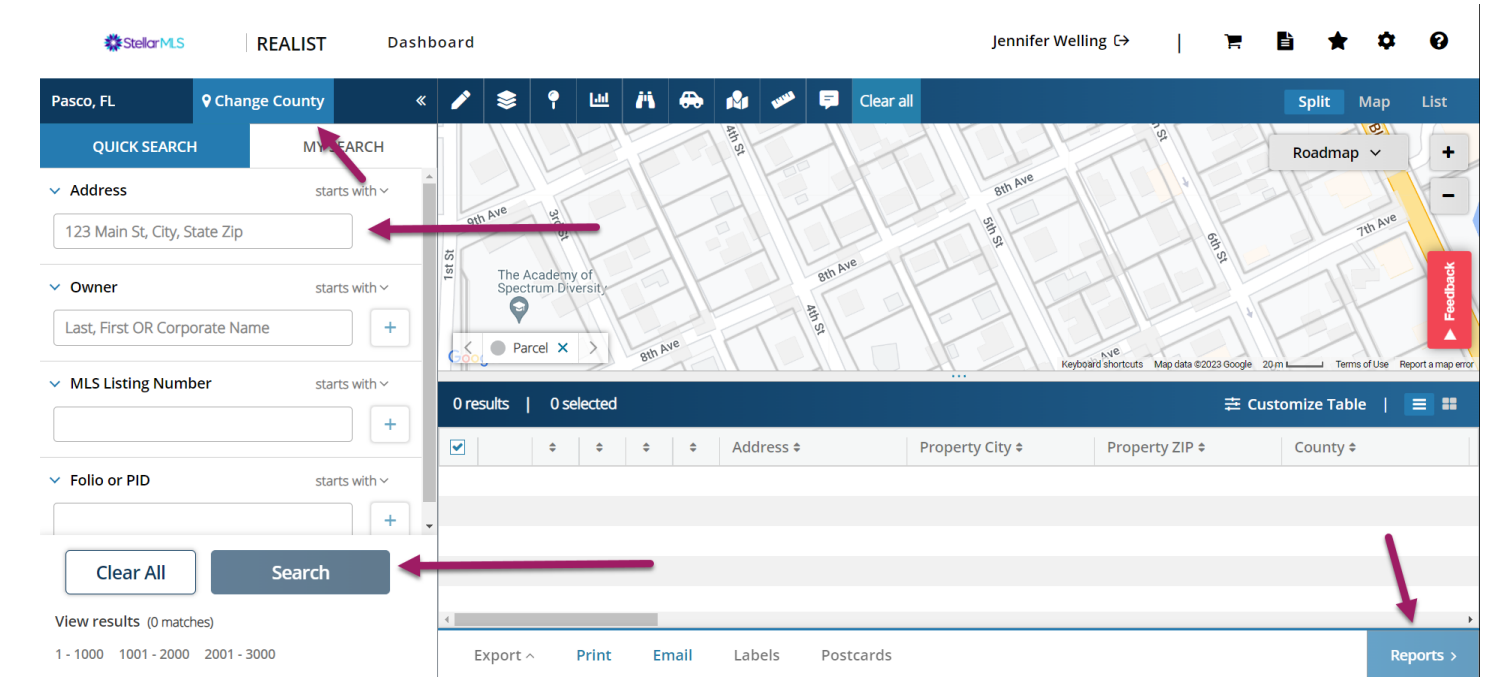

Once you have the reports pulled up for your listing, there are several different reports that will populate. We are going to highlight two of the reports for this class. Keep in mind, you have access to all the reports available and can review them in more detail and decide if there are other reports that you would like to include.

The first report we will review is the Property Details report. This report will provide you with all the necessary information public record information you will need when preparing for your listing appointment. The information in this report includes the number of bedrooms and bathrooms, MLS data, Owner information, location, current and historical tax data, features and characteristics of the property, and a variety of additional information that is key to being an expert on the property. This report can be printed and emailed to your customer if requested.

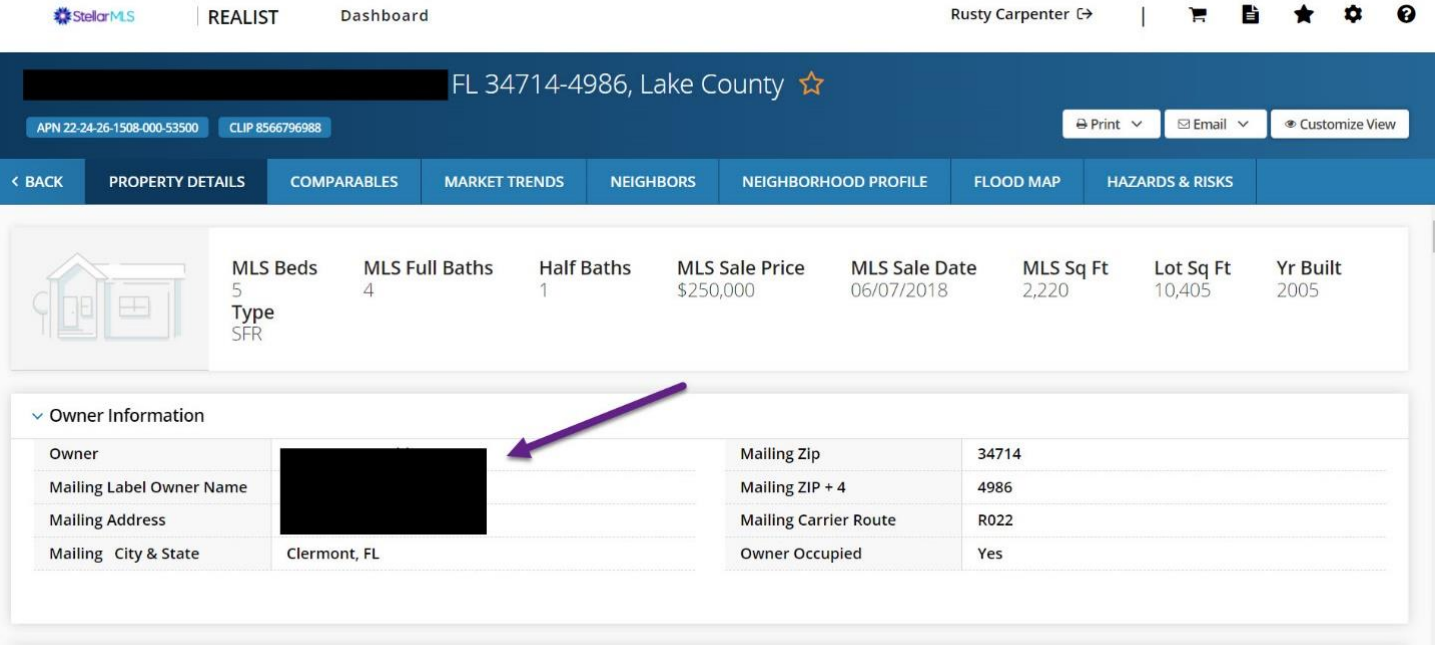

The second report we will highlight in this course is the Market Trends report. You can access this report by selecting the Market Trends tab at the top of the reports that are published for your listing. This report provides a variety of data on the local market including the number of closed sales, median sale price, the number of active listings, median days on market, the average sale price per square foot, and the average sale to original sale price ratio. This report is helpful in gaining insight into the surrounding market and will allow you to have productive conversations with your customers during your listing appointments.

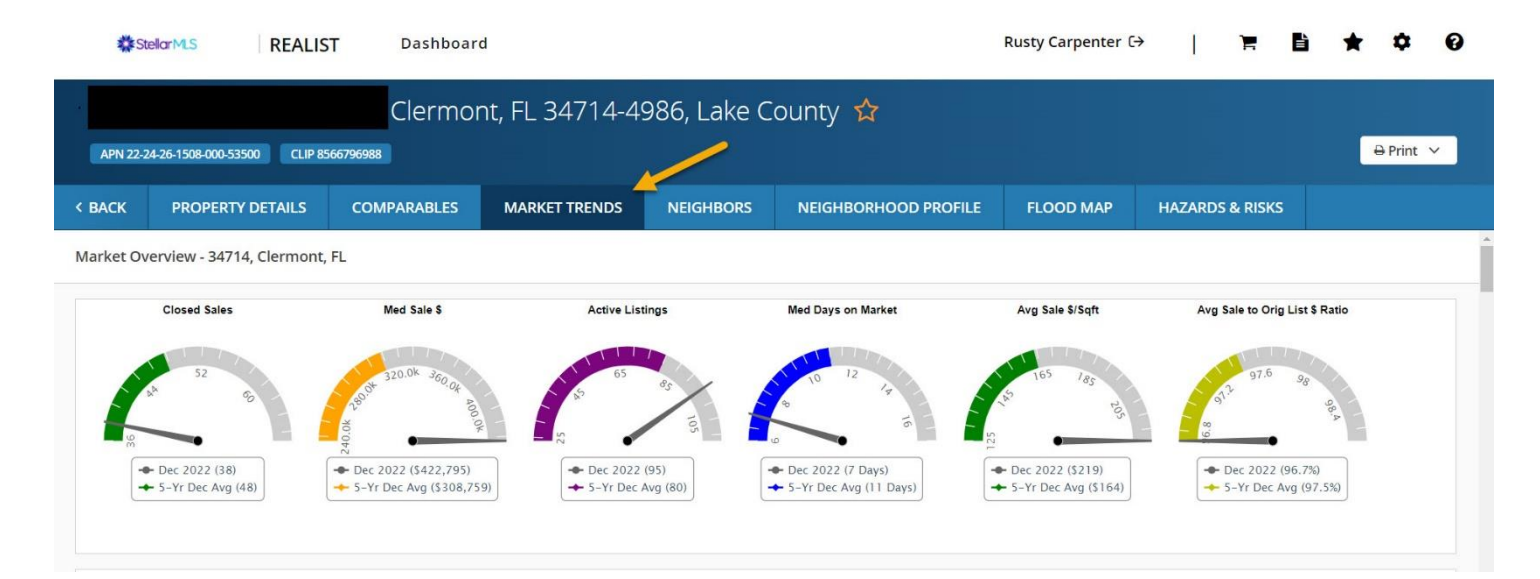

## **IMapp**

IMapp is another great resource to use when preparing for your listing appointment. IMapp produces residential statistics that highlight the benefits of using a professional when selling your home and will illustrate market data that can be useful during these appointments.

To pull up a specific property, you will launch into the IMapp product. Once you are logged into IMapp, the program will open to the search dashboard. There are three tabs across the top left side of the search table. You will want to select the "Tax Search" tab (this is the first tab). From here, you can insert the appropriate search criteria. Below are the specific steps that are taken during the training.

- 1. You will want to select the appropriate county from which you would like to pull public records. You can do this by using the dropdown menu in the upper right corner of the search form. You will see a dropdown menu next to "Search Area" and select the county in which your property is located.
- 2. Select Property Street Address under the "Search Field" column using the first dropdown menu. Under the "Search Type" column, select Contains and then type in the street number and street name (do not include Dr. Loop, Circle, etc) into the "Search Value" column.
- 3. Using the second dropdown menu under the "Search Field" column, select Property Zip Code. Under the "Search Type" column, select Equal to, and then type in the zip code for the property you are looking for into the "Search Value" column.
- 4. If desired, you can use the third dropdown menu under the "Search Field" column to add Property City, however you should be able to pull up the property using the first two steps outlined above.
- 5. Once these criteria fields have been completed, you will scroll down towards the bottom of the page and you will see the Start Search button.

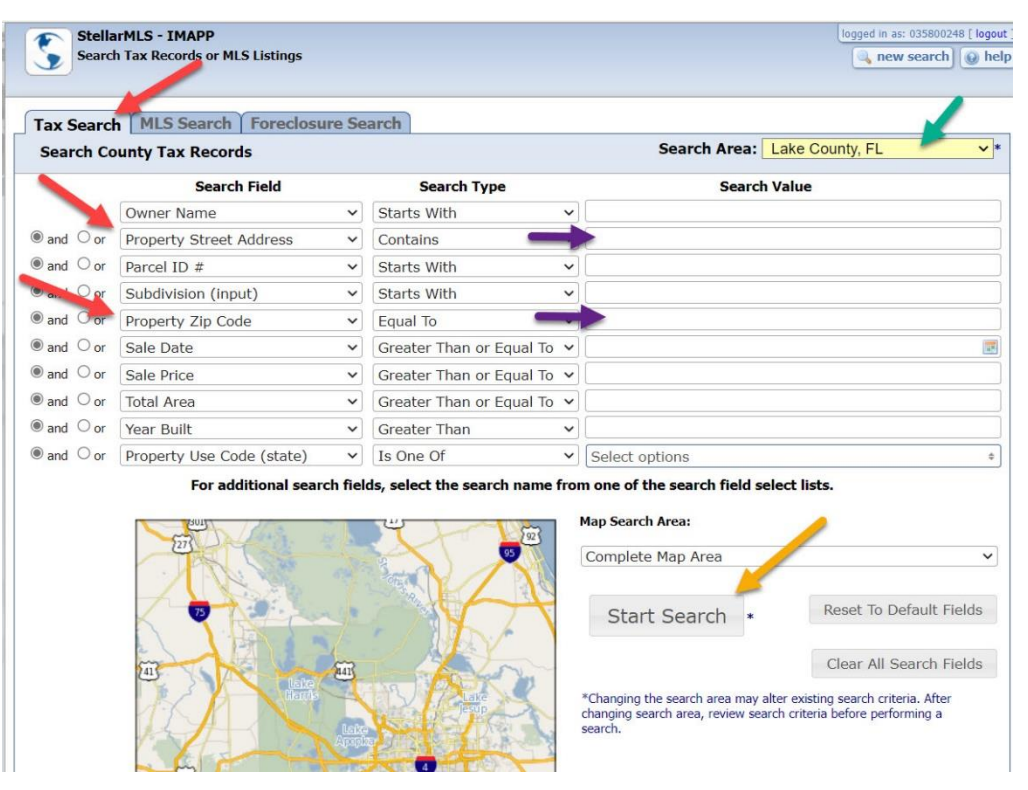

Below is an example of what the search results will look like once the data has been pulled.

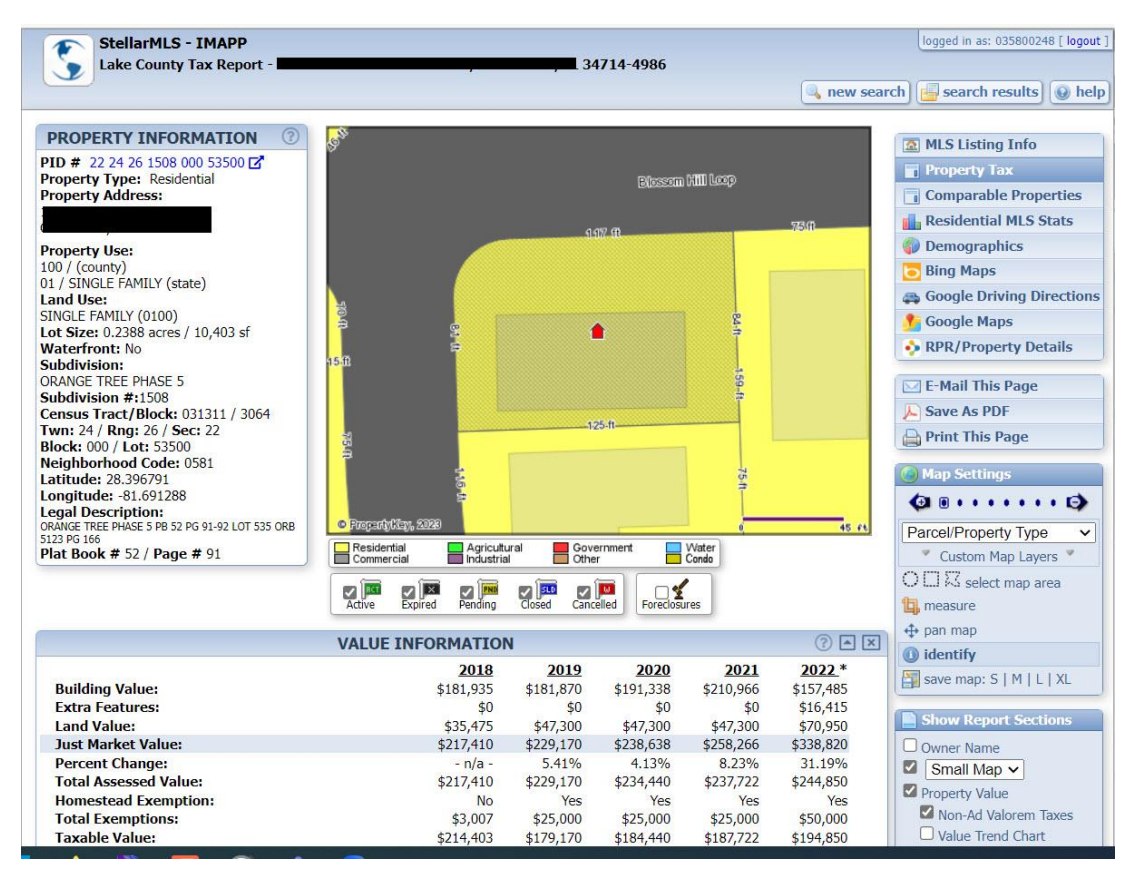

Useful information from this view would include home valuation information, Homestead exemptions, historical tax data/history, the zoned schools with links to DOE, Ad Valorem/Non-Ad Valorem taxes, and sales history. From here, to gain access to additional reporting, you will want to select "Residential MLS Stats" from the menu on the upper right-hand side of the page. Once you change to the Residential MLS Stats view, you will want to adjust your timeframe. It will automatically default to the last 24 months; however, you can adjust it to your desired timeframe. You can do this using the Time Period dropdown menu in the bottom right corner of the page.

Underneath the chart/graph that is illustrated in the center of the screen, you will find four different tabs. These tabs represent the various reports that can be pulled from IMapp. We recommend using the All Sales report. This report will illustrate MLS Sold Listings vs. Non-MLS sold listings data. This report will outline the importance of using a real estate professional.

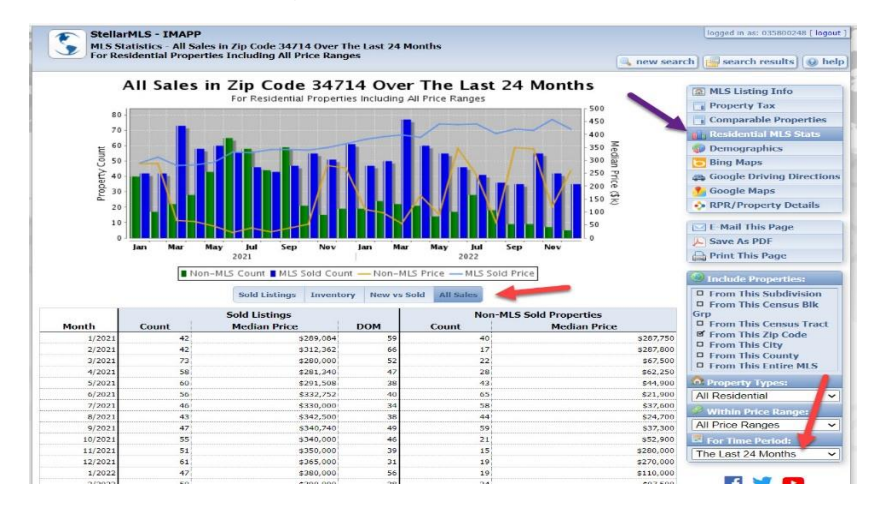

To create a CMA in Matrix, be sure to take the Create a Professional CMA using Matrix Class from Stellar MLS.

You will do a residential search and enter the subject property address in the Map Search field and select the status types you want to look for (as seen below)

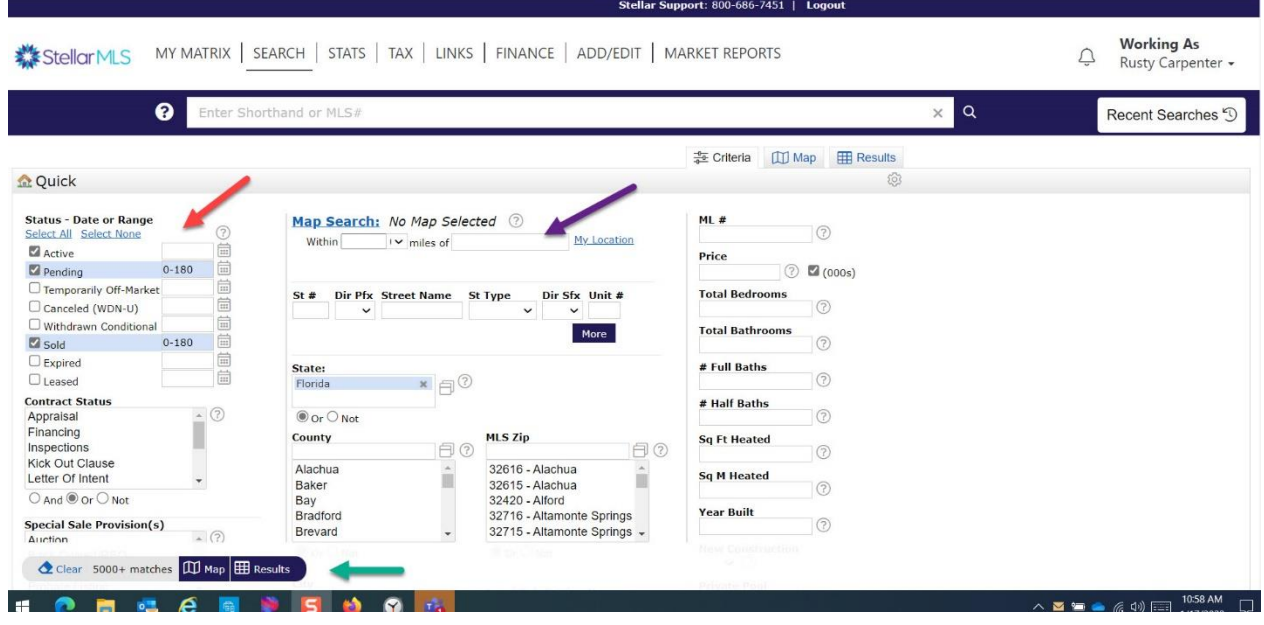

View your search results and select the properties you wish to use as comparable properties and choose CMA or Cloud CMA to begin your CMA report (see below).

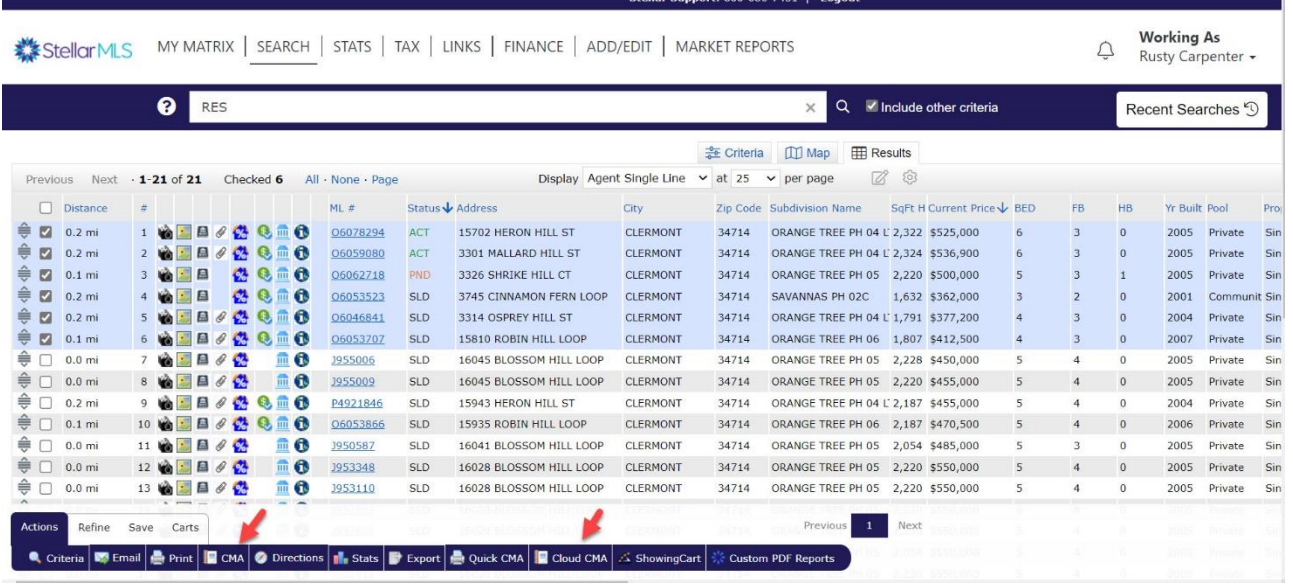

If you create your CMA using Matrix, your final report will look like below

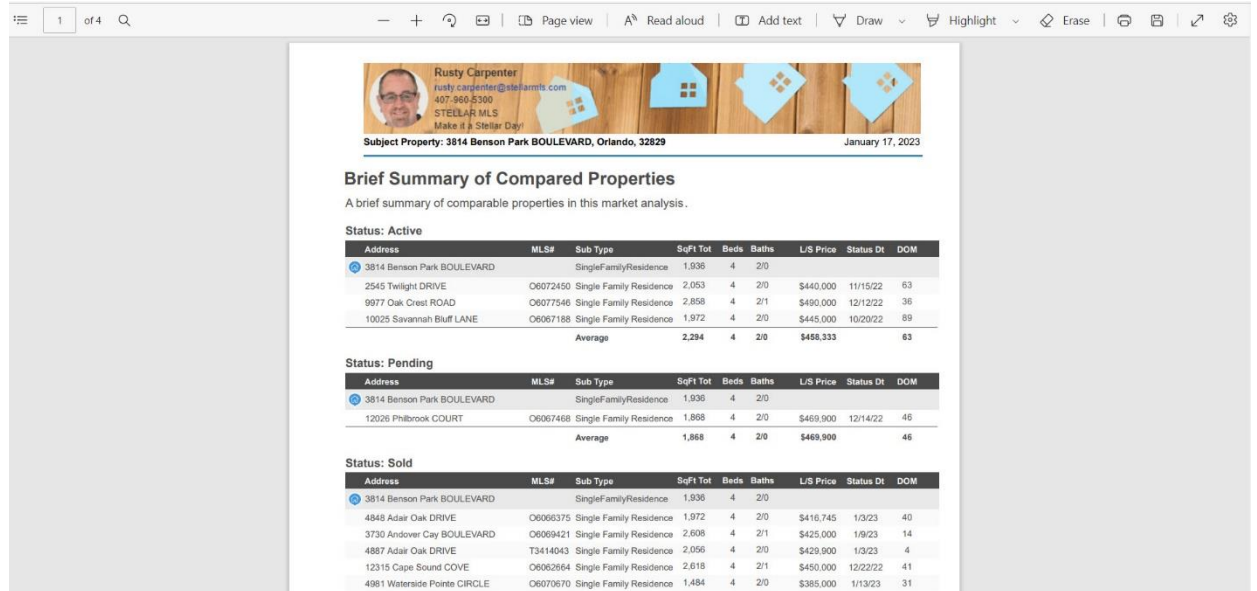

If you create your CMA using Cloud CMA, your final report will look like below

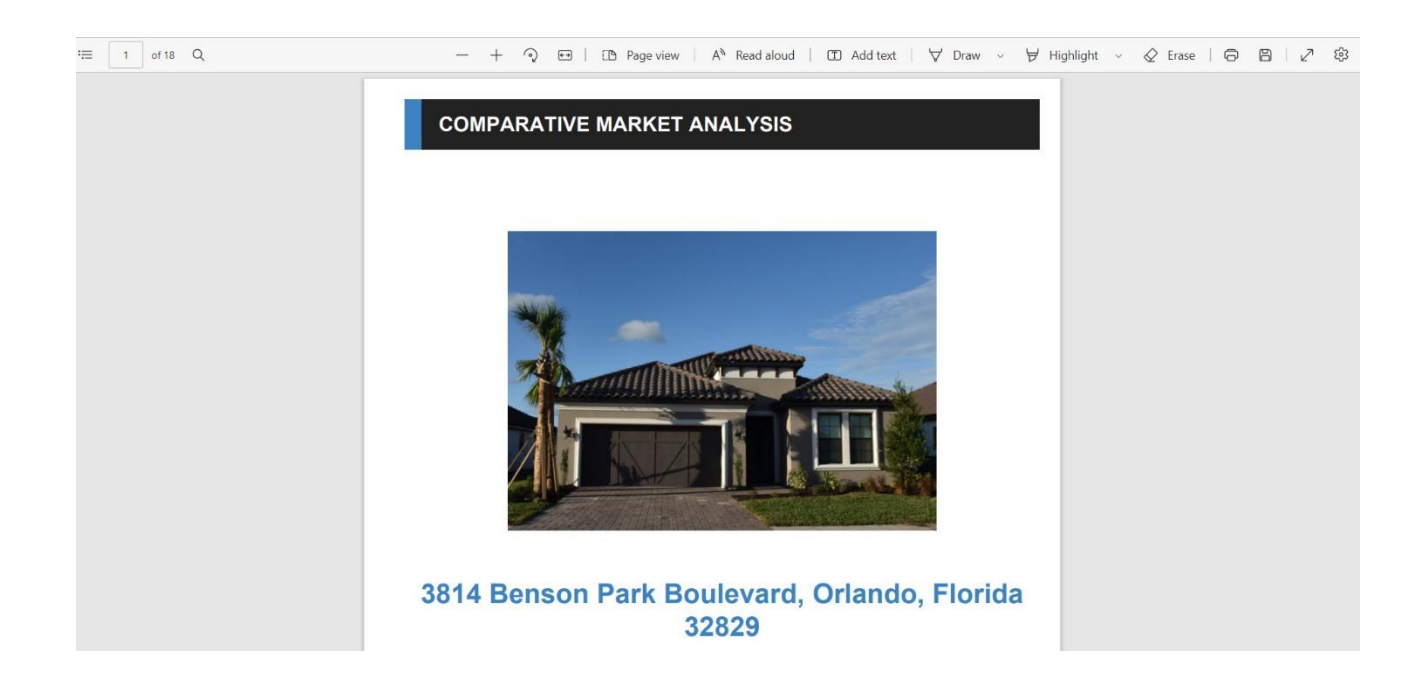

If you chose Cloud CMA you can view a PDF version of the report or choose to present it live to your customer by choosing the View Live option (as shown below).

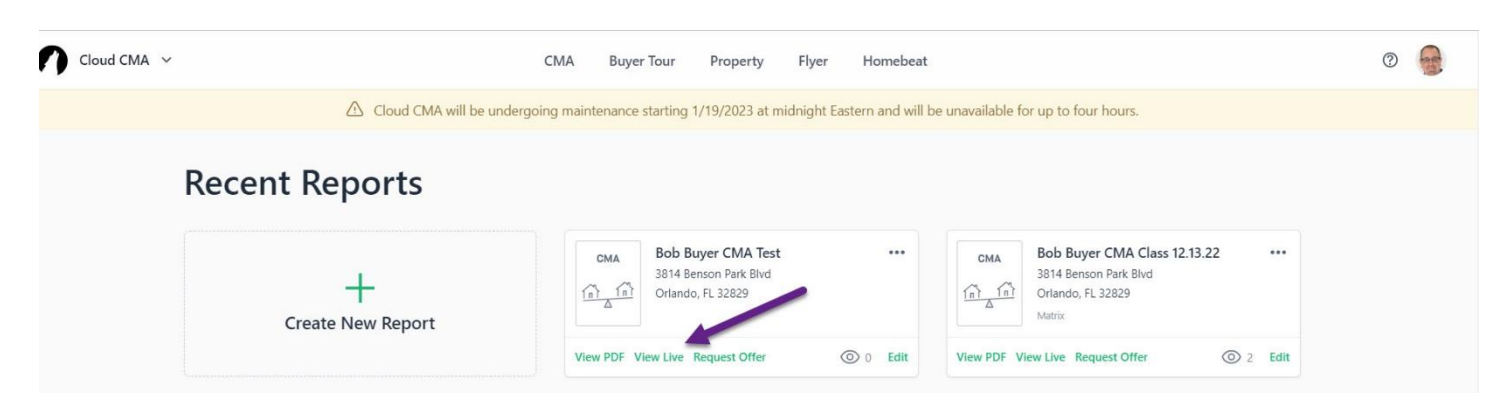

You will select start presentation (as shown below) and it will present in a slide show format.

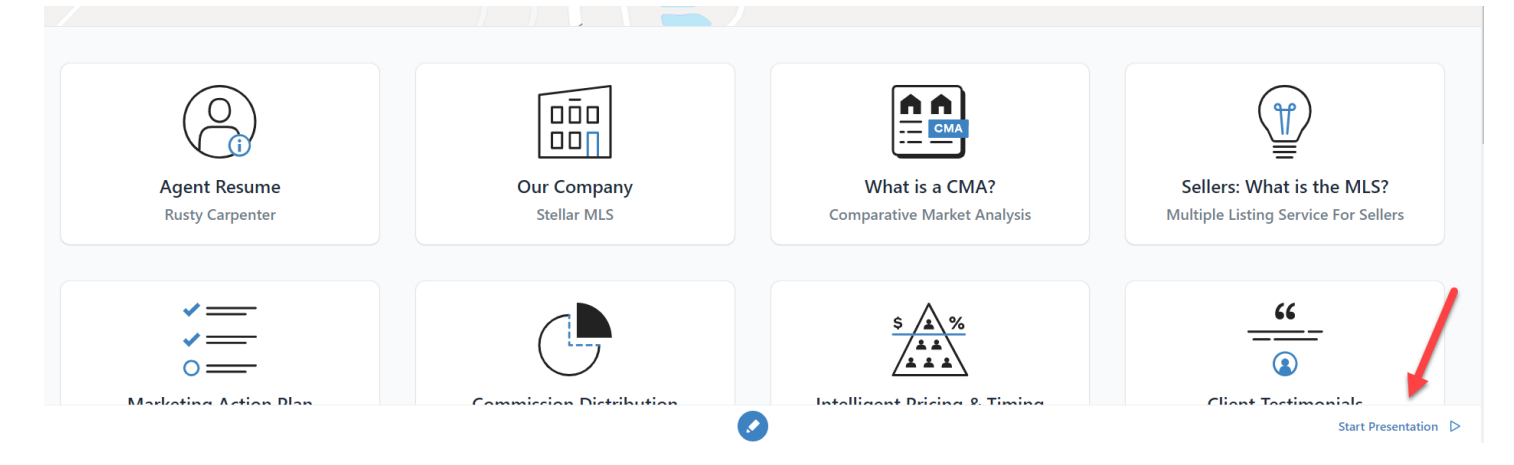

## **Documents:**

Have your documents ready and completed with as much information as you can prior to the appointment. Finish completing the needed information with the seller.

- Listing Agreement
- MLS Data Entry Form
- Net Proceeds Sheet
- Any Disclosures or attachments that you will need for the listing
	- o (*Sellers Disclosure, HOA/Condo Disclosure, Lead Paint, Surveys, etc.*)

Ensure that all documents have been completed and signed by the seller prior to leaving the appointment.

## **Property Photos:**

Property photos are a necessity for marketing and one photo is required to activate a listing in the MLS. Whether you take the photos yourself or use a professional photographer, work with the seller and advise of anything that can assist in making the home photo ready. You will need at least one photo (front-facing property with no signage) to activate your listing. You can add your professional photos later if needed.

# **The Listing:**

To enter and activate your listing in the MLS you will need to complete the Adding and Editing Listings course and have the completed and seller-signed MLS data entry form and a minimum of one photo.

- Enter the listing information into the MLS (using the MLS Data entry form)
- Attach one (or more) photos and attachments
- Submit and activate your listing
- You can come back later to edit, add more photos, and attachments if needed
- Use the share link and share your listing to your social media or webpages

*\*A listing appointment preparation checklist is on the next page as a resource* 

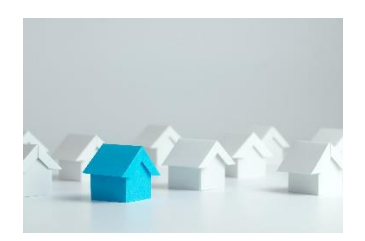

## **LISTING APPOINTMENT PREPARATION CHECKLIST**

#### **Drive by the property and take a front photo**

- This can be used to customize the presentation report for your customer
- It can also be used as the initial photo to enter the listing

#### **Pull a tax record report on the property address**

- Verify the ownership
- Gather tax information and additional property details

#### **Create your listing presentation**

- Create a property report presentation using Matrix, Cloud CMA, etc.
- Proofread and ensure the presentation is customer ready

#### **Prepare Documents for the appointment**

- Listing Agreement
- MLS Data Entry Form
- Net Proceeds sheet
- Any disclosures/attachments that may apply
	- *Sellers disclosure, HOA/Condo disclosure, Lead Paint, etc.*

#### **Have all documents completed and signed by the seller before leaving**

- Verify if your broker needs to sign any of the documents
- All signed documents will be required to enter the listing into the MLS

#### **Take Property Photos (OPTIONAL)**

- Do a walk-through with the seller and advise of what may help to prepare property for photo readiness.
- If you are taking photos yourself, ensure the house is photo ready and take the pictures for the listing (use grid lines on your camera if possible to help with alignment)
- If you are using a photographer, schedule a time that works for the seller and ensure the home is photo ready when the photographer arrives